# **MANUALE DEL GESTIONALE CICLORADUNI UISP X UTENTI**

## **FASE 1. ACCESSO AL PROGRAMMA ED ISCRIZIONE AL RADUNO**

Aprire "Google Chrome" (consigliato per la velocità) e digitare nella barra degli indirizzi in alto:

[http://cicloraduni.evoluzioniweb.it ;](http://cicloraduni.evoluzioniweb.it/)

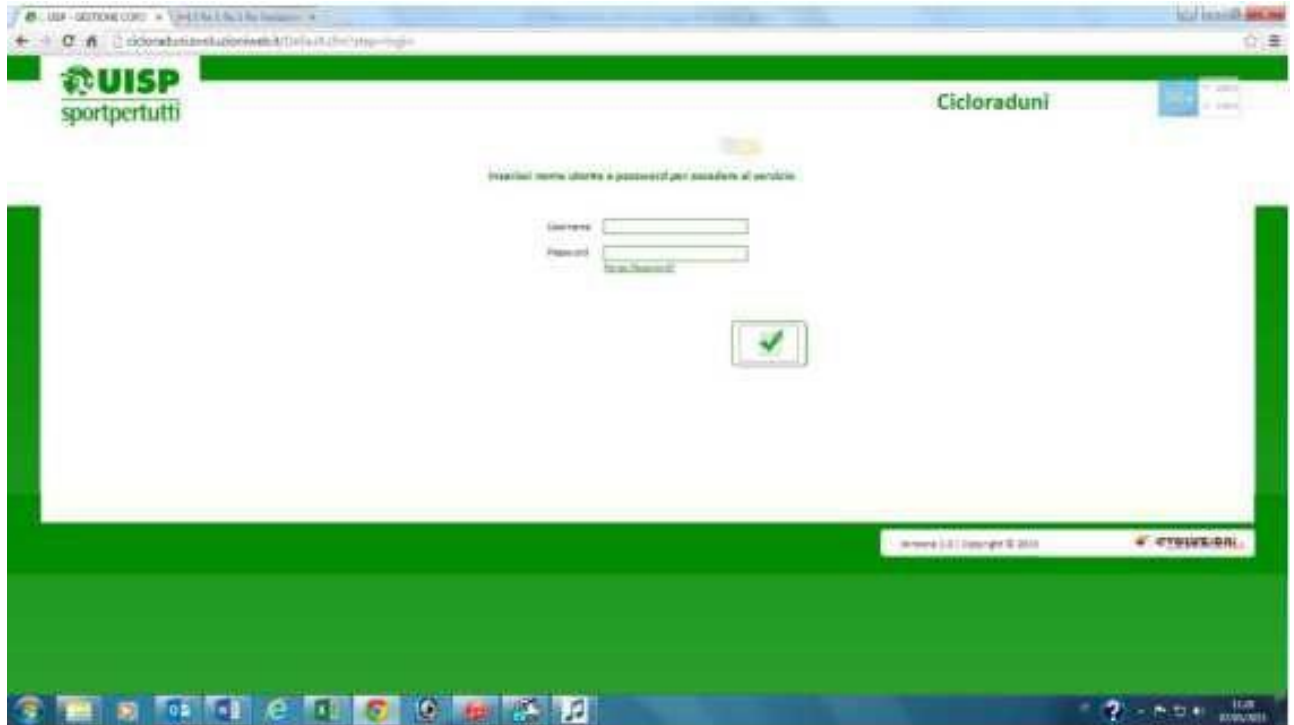

Apparirà la finestra di accesso dove inserire l'utente e la password. Nel caso non si aprisse **verificare il blocco pop up** (di solito c'è una x rossa nella barra degli strumenti a destra) Disattivare il blocco pop up di internet per accedere al gestionale;

Scrivere il nome utente e la password che vi è stata consegnata, se siete "amministratori" vedete tutte le manifestazioni e potete configurarle se invece siete "utenti" vedrete solo la vostra manifestazione e quelle di prova che vi sono state assegnate.

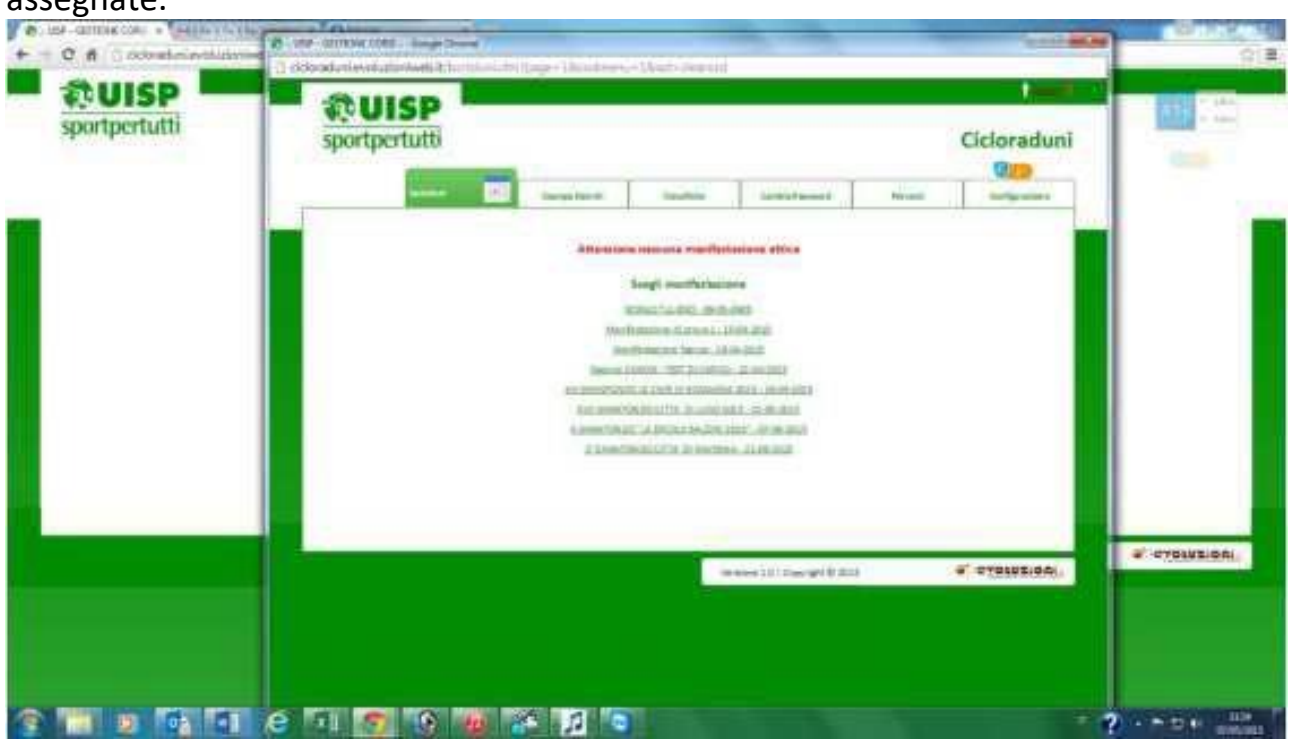

Cliccare sul nome della manifestazione attiva e si aprirà la pagina di "**iscrizione al raduno**" con ben visibili i campi di ricerca del ciclista. La ricerca può avvenire tramite codice a barre della tessera UISP oppure della Tessera provvisoria se ne è in possesso, tramite il nome della squadra o tramite il cognome del ciclista.

Se si cerca con il codice a barre tramite pistole Datalogic fisse si troverà solo il ciclista titolare della tessera, se si cerca tramite il nome società (basta digitare anche solo 1 parte del nome di società esempio Pedale Bianconero è possibile digitare solo bianconero e appare la riga della società da cliccare) si aprirà la pagina di tutti i tesserati della società, se si cerca per cognome si aprirà la pagina con tutti i ciclisti aventi quel cognome o parte di quel cognome.

Per iscrivere basta cliccare sui pulsanti "**AUTOGESTITO O PERCORSO**" (se lo prevede) dopo di che si vedranno il numero di iscritti totale, quanti autogestiti e quanti a percorso.

Il cursore è posizionato sempre nel campo della tessera in modo che con il lettore collegato al pc si possa già iniziare a leggere il codice a barre delle tessere.

*DOPO LE MODIFICHE AL REGOLAMENTO ORA E' VISIBILE NELLA RIGA DEI DATI DEL CICLISTA ANCHE LA TIPOLOGIA DI TESSERA TRAMITE IL CODICE DISCILPLINA (15D CICLOTURISTA, 15C CICLOAMATORE) E INCASO DI AGGIUNTA DI NUOVO TESSERATO VA INSERITO NEL PROPRIO CAMPO*

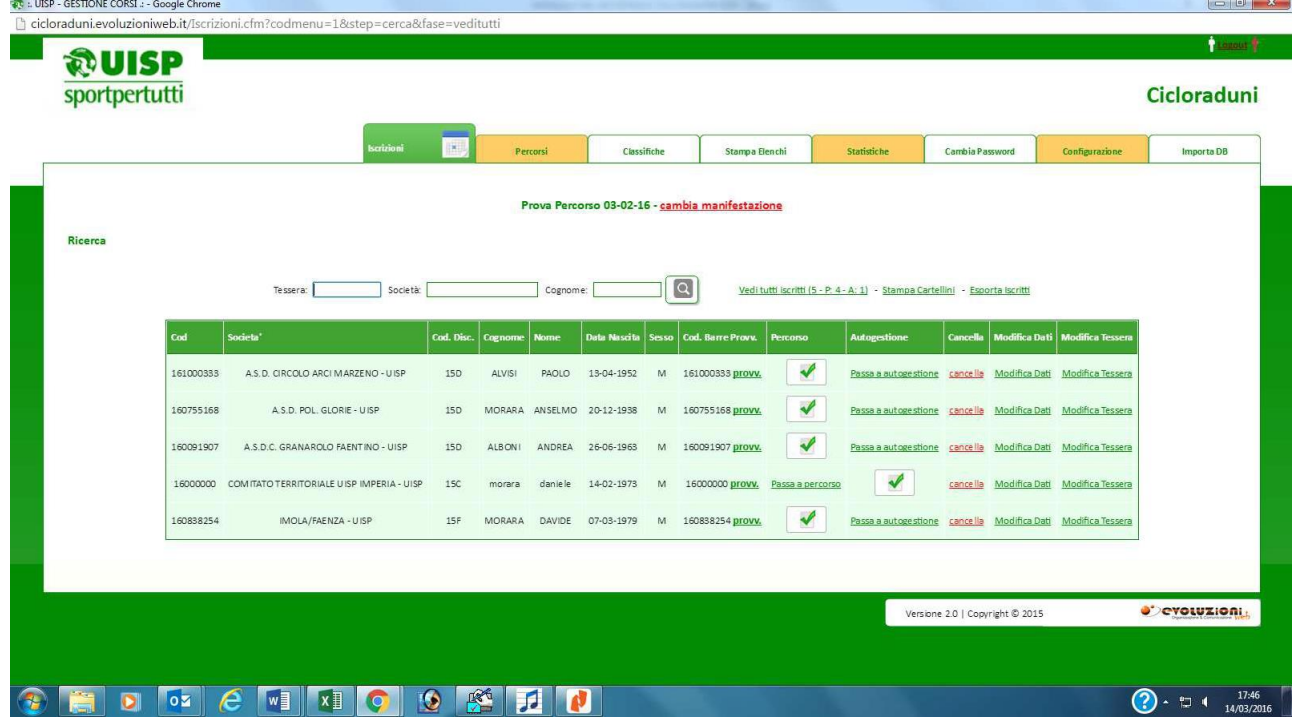

#### *All'iscrizione al raduno i casi possono essere 4:*

- 1. Tesserato **UISP** con tessera in mano, si legge con il lettore il codice e appare come in figura sotto, basta cliccare se fa percorso o autogestito
- **2.** Tesserato UISP senza tessera dietro, si cerca per nome società o cognome ciclista poi cliccare sulla lente come in figura sotto, cliccare su **"PROVV"** e assegnarli una tessere provvisoria **(non serve se fanno autogestito)**
- **3.** Tesserato **NON UISP (FCI; ACSI; CSI)** queste tessere sono dotate di codice a barre, quindi è possible tramite il lettore leggere il codice, nel caso non fosse ancora registrato, basta agire su **"AGGIUNGI ATLETA"** leggere il codice tessera ed inserire tutti I dati
- 4. Tesserato **NON UISP (AICS; CSAIN; CSEN; LIBERTAS)** con tessera in mano, si legge con il lettore il codice e appare come in figura sotto, basta cliccare se fa percorso o autogestito
- **5.** Tesserato UISP senza tessera dietro, si cerca per nome società o cognome ciclista poi cliccare sulla lente come in figura sotto, cliccare su **"PROVV"** e assegnarli una tessere provvisoria **(non serve se fanno autogestito)**
- 6. Tesserato UISP o NON UISP o INDIVIDUALE non presente nel database: una volta ricercato il ciclista dal cognome cliccare su **"AGGIUNGI ATLETA"** in fondo alla pagina e compilare **tutti** campi, se fa il percorso aggiungere nel campo "**TESSERA"** un codice a barre provvisorio o se ha con se la tessera UISPvalida.

7. Dopo aver letto la "Tessera" o il "PROVV" appare il nome del ciclista con tutti i dati basta cliccare se fa percorso o autogestito, con la vecchia procedura si apriva un finestra e si doveva confermare con "OK" per poterlo inserire, la nuova modifica, prevede che una volta premuto percorso o autogestito,

automaticamente viene inserito e appare la scritta "**ATLETA INSERITO"**

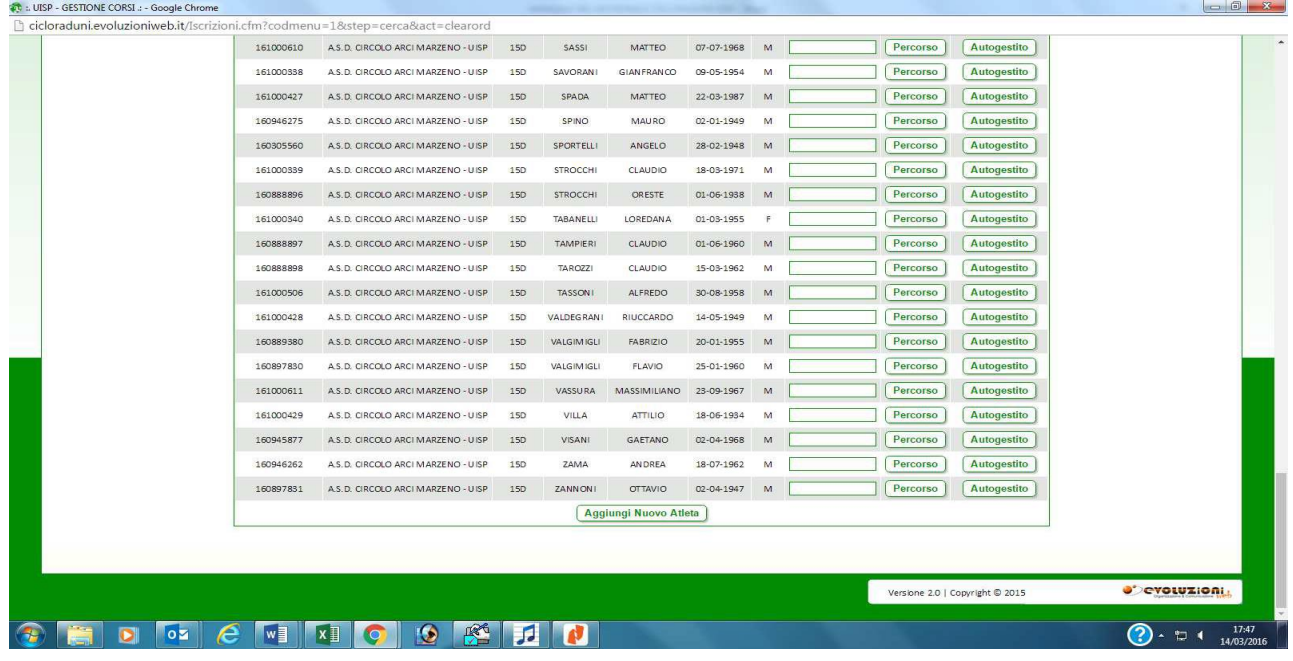

Una volta finite le iscrizioni appare il numero di iscritti totale e il numero di iscritti con percorso e il numero di ciclisti autogestiti come in figura sotto.

# **FASE 2.A – IL RADUNO E' AUTOGESTITO**

Se la manifestazione è un autogestito si passa direttamente nel menù "**CLASSIFICHE**", si ignora "classifiche circuito" ma si va nell'ultima riga

- 1. Si seleziona il nome della manifestazione
- 2. Dal menu a tendina si sceglie la tipologia di classifica che vogliamo (generale per squadra, Gpm, donne iscritte, Ente ...), saltiamo il numero del controllo che serve solo per i Gpm,
- 3. Scegliamo se vogliamo in formato Excel o PDF
- 4. Clicchiamo sul pulsante a fianco. Dopo pochisecondi appare la riga "**scarica file per elenco pdf o xls**" che clicchiamo per aprire la classifica di giornata

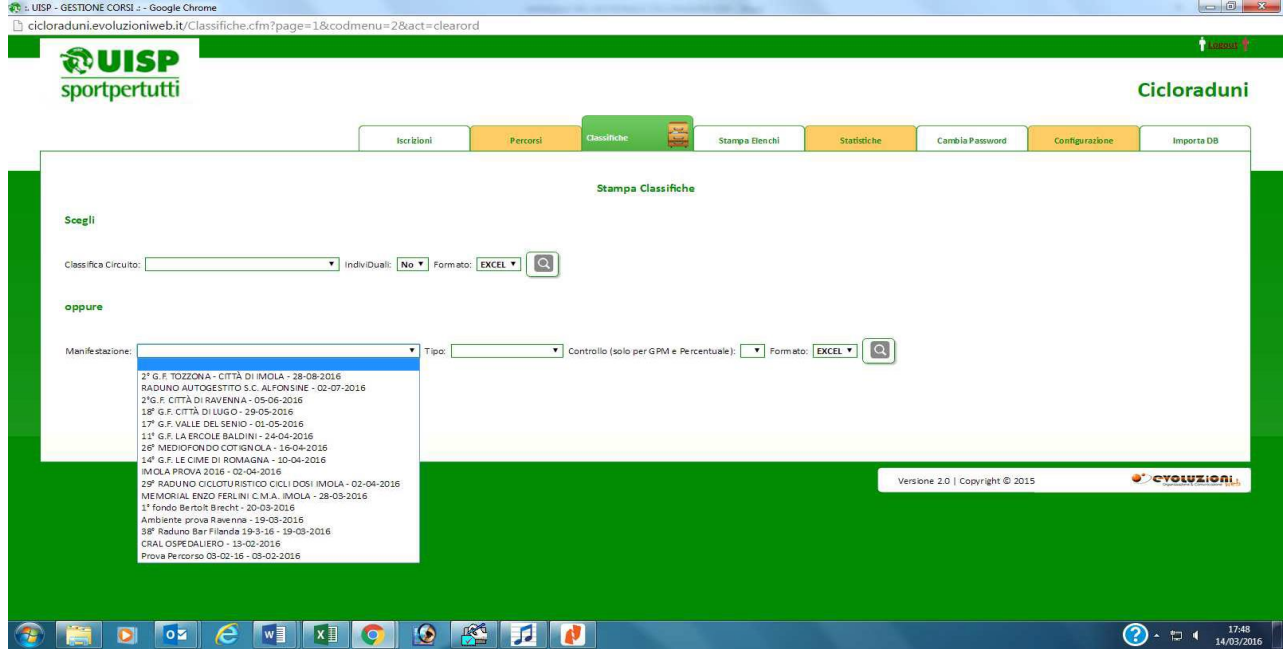

#### **FASE 2.B – IL RADUNO E' CON 1 O PIU' PERCORSI**

Se la manifestazione prevede 1 o più percorsi prima bisogna caricare i dati delle pistole portatile nel menù "**PERCORSI**":

- 1. Cliccare sul menù "**PERCORSI**" e verificare di essere dentro alla manifestazione giusta, se non è quella interessata cliccare su "**CAMBIA MANIFESTAZIONE**" e selezionare quella giusta
- 2. Collegare col cavo usb la pistola portatile di un controllo al pc, il suono vi indicherà che è stata riconosciuta dal sistema
- 3. In base ai percorsi con i vari controlli si caricano le pistole portatili, esempio percorso 1 formato dal controllo 1 si clicca su "**SCEGLI**" – si apre la finestra dove andare a scegliere il file che di solito si apre in automatico. Nel caso non si aprisse nella colonna di sinistra della finestra che si apre selezionare "**DISCO RIMOVIBILE**" e scegliere"**RECORD.DAT**"
- 4. Cliccare su "**APRI**" e poisul pulsante "**CARICA**" i dati della pistola portatile vengono così caricati nel software
- 5. In caso di errore è possibile cancellare tutti i dati caricati cliccando su "**CANCELLA DATI**" e poi ripetere le operazioni dei punti 2-3-4
- 6. Cliccando sul tasto "**VEDI PASSAGGIO"** si possono vedere tutti i nominati di chi è stato registrato a quel controllo
- 7. È possibile aggiungere manualmente un ciclista al passaggio cliccando sul tasto "**AGGIUNGI PASSAGGIO**" cercando il nome e cliccando sul pulsante "**AGGIUNGI PASSAGGIO AL CONTROLLO**"
- 8. Nel caso ci fossero pistole di controllo anche alla partenza ed arrivo si procede come nei punti 2-3-4 oppure cliccare sul pulsante "**CONVALIDA TUTTI LA PARTENZA**" e "**CONVALIDA TUTTI L'ARRIVO**"
- 9. Cliccare sul menù "**CLASSIFICHE**" selezionare nella riga in basso "**MANIFESTAZIONE**" selezionare il raduno che ci interessa, selezionare a fianco il tipo di classifica che ci interessa, selezionare il formato "**xls o pdf**" cliccare sul pulsante per calcolare la classifica

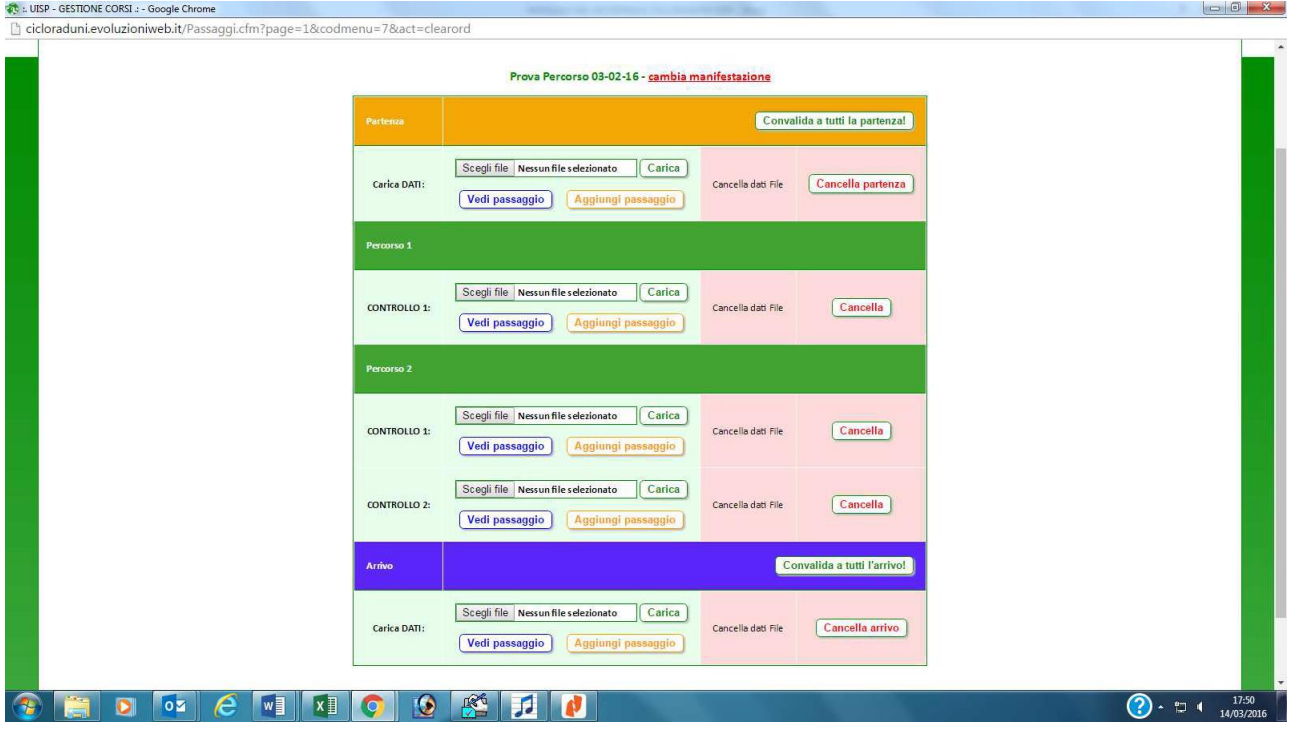

# **FASE 3. STAMPA ELENCHI**

Cliccando in alto nel menù sul pulsante "STAMPA ELENCHI" entriamo nella funzione della stampa degli elenchi dei partecipanti al raduno diviso per società, i passaggi per calcolarlo sono:

- 1. Selezionare la manifestazione dal menù a tendina
- 2. Selezionare il tipo di elenchi che vogliamo, se con controlli oppuresenza
- 3. Selezionare il tipo di file che vogliamo se xls o pdf e cliccare sul pulsante a fianco
- 4. Apparirà la dicitura sotto "scarica file elenco pdf/xls

Si può decidere di stampare se necessita altrimenti l'elenco verrà pubblicato sul sito della uisp [www.uisp.it/imolafaenza](http://www.uisp.it/imolafaenza) sezione cicloturismo

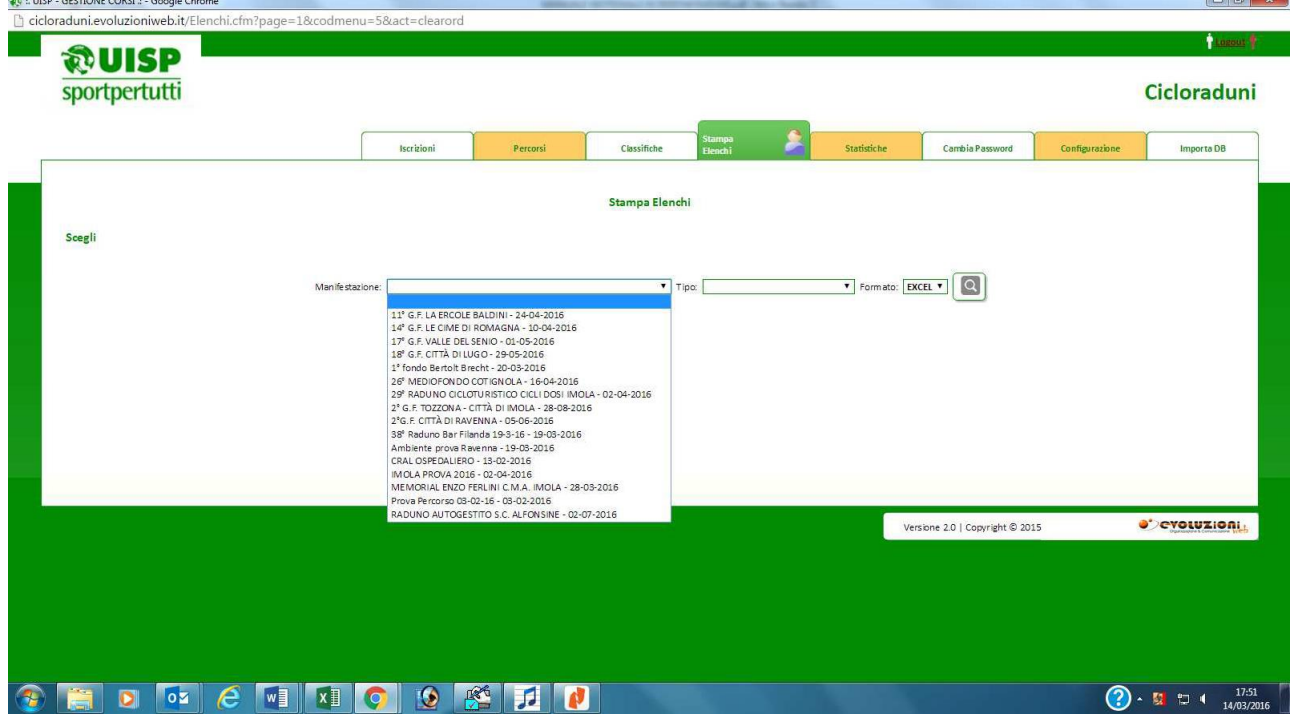

## **FASE 4. UTILIZZO DEI LETTORI PORTATILI**

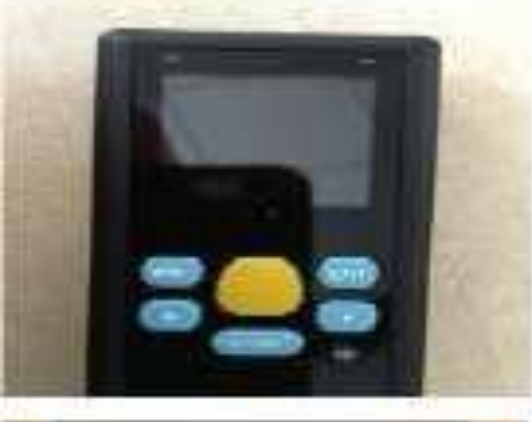

spento. Il dispositivo va in standby dopo 3 minuti e per riaccenderlo bisogna di nuovo premere il pulsante di accensione per qualche secondo. Se si accende con questa immagine cliccare

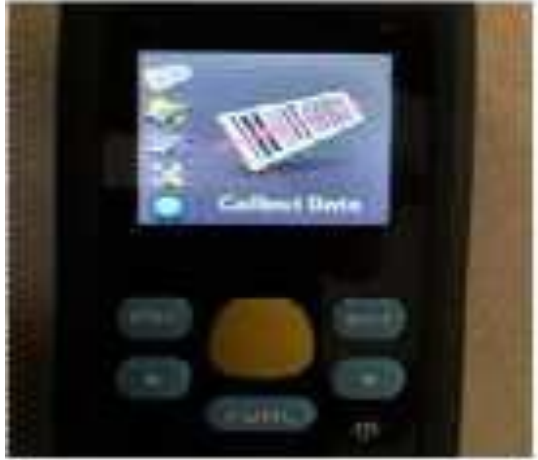

su "ENT" per entrare nella funzione di lettura

Per accendere il dispositivo premere sul tasto nero di accensione per qualche secondo, si accenderà nella funzione di quando è stato

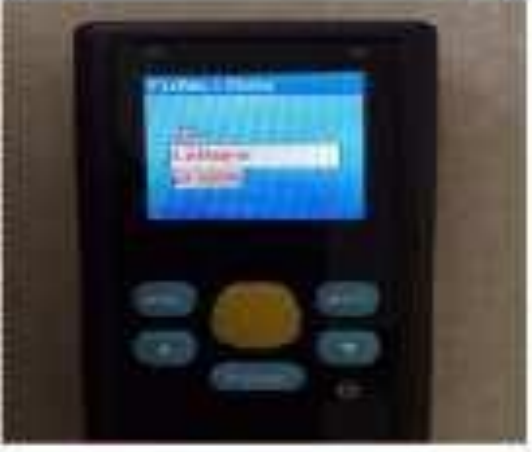

Dopo aver cliccato appare la scritta "LETTORE PRONTO" oppure "SCAN READY" ed è sufficiente cliccare sul pulsante giallo per fare le letture, lo scanner emette un suono e vibra in caso di lettura.

Alcuni scanner hanno il contatore che indica quante letture sono state fatte altri lettori non evidenziano il numero dei codici letti

Metti caso che il lettore si accende con un immagine diversa, basta premere su freccia in alto o in basso fino a vedere sullo schermo di nuovo "COLLECT DATA" e ripremere "ENT"